## ○ご利用までの流れ○

## 1.当金庫指定のトークンをご用意願います。

利用いただけるトークンは、契約者IDごとに1つです。以下をご参照ください。

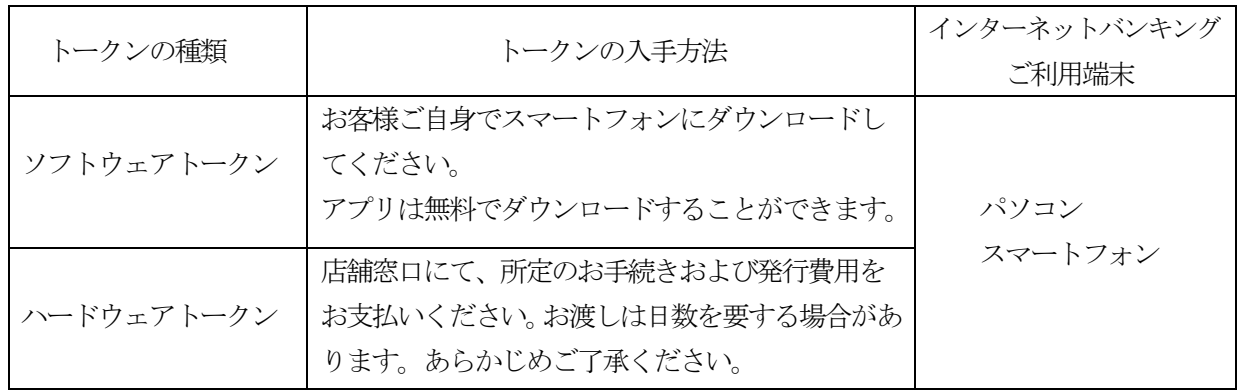

○ソフトウェアトークン(インストール可能端末:スマートフォン)

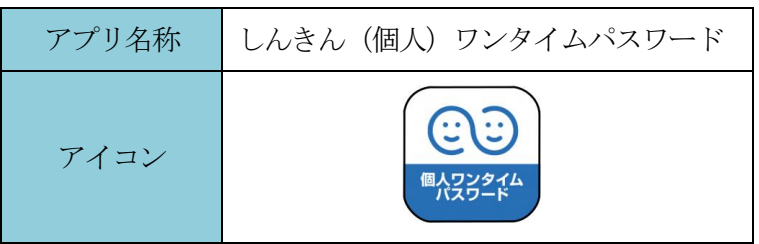

以下のバナーまたはQRコードからお客様ご自身でダウンロードしてご用意ください。

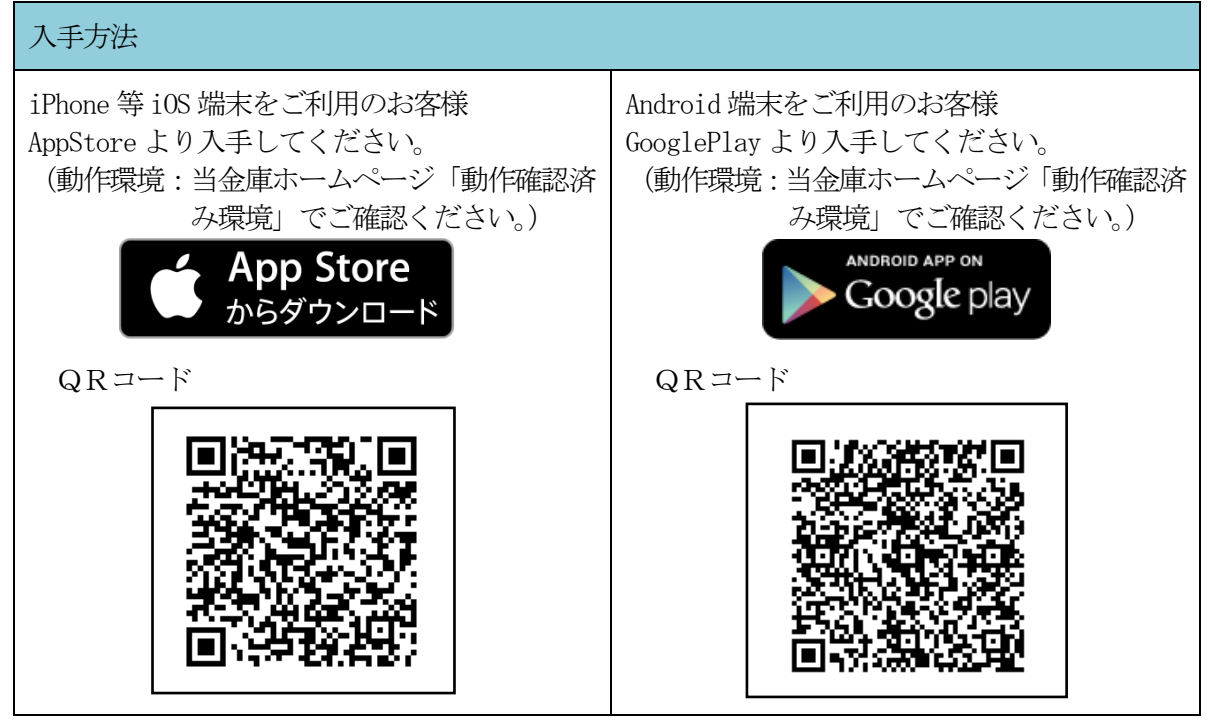

○ハードウェアトークン

30秒毎に新しいワンタイムパスワードを生成する専用端末です。ボタン押下により、画面 にワンタイムパスワードが表示されます。

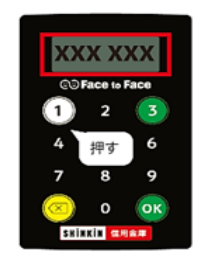

|2. トークンの利用開始設定をしてください。(P7~8)

利用開始設定後は、設定したトークンを利用してください。

また、トークンのワンタイムパスワード誤入力等によりロックされた場合や、利用開始設定されたトークン がスマートフォンの機種変更やアプリのアンインストール、アプリのアップデート、紛失、故障等により利用 できなくなった場合は、店舗窓口での書面手続が必要です。

※詳細は、お取引店へお問い合わせください。

|3. 初回ログインにてログインパスワードを設定してください。

パソコン編・・・・・・・P 9

スマートフォン編・・・・P11

※パソコンとスマートフォンは、共通のログインパスワードとトークンを利用します。パソコン・スマートフ ォンのいずれかの端末で設定したログインパスワードとトークンを共通で利用いただきます。